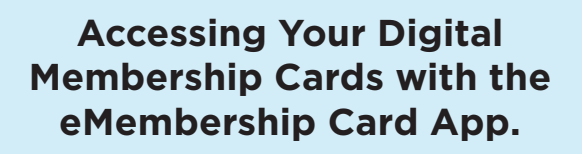

- Download the eMembership **Card app** on Google Play<br>
or Apple App Store.
- **2** Search Fleet Science Center and click the icon.
- **3** Click Find My Membership Cards.
	- Enter your visual ID associated with your membership and<br>**4 your last name. Click Find.**
- Click Download My Cards and your **5** membership cards will appear.
- 

**7**

Click Add to Wallet to load your cards to your digital wallet on your phone. *(optional)* **6**

> To access your eMembership cards, open your digital wallet or open the eMembership Card App and click on Show My Membership Card.

## **eMembership | Museum Anywhere**

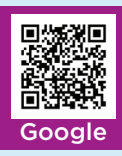

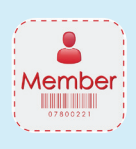

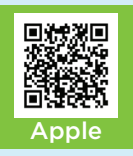

## **Accessing, Using and Sharing Guest Passes**

To access your guest passes, you can issue your passes either through the **Member Portal online**, at the **Ticket Counter**, or by **calling**  the Membership Department at **(619) 865-5713.** 

Once your guest passes have been issued, they will appear in your eMemebership app. **Open the app and click Membership Benefits. 2**

**Click on Guest Passes** and the guest passes that have been issued will appear here. Once the guest passes have been scanned, they will be marked as used when the page is refreshed.

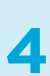

**3**

**1**

**To share** your guest passes, **click 4** on the Share icon in the top right corner of the guest pass page.

**Questions? Contact**

Membership@rhfleet.org (619) 685-5713

**eMembership | Museum Anywhere**

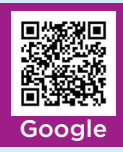

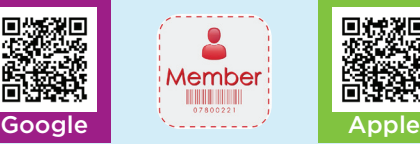

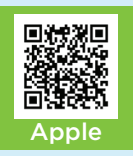